Marketing Fonts Directions

Click File - Page Set-Up - Change Top & Bottom Margin to 0.5 - Change Font Size to 20 Type: Name - *enter* - Period - Enter 4 times

Begin typing at Product: and continue to bottom of the page. Do not type marketing. Double click on the word Product - change each word to a different font also change size to 40 and change the color also. Do the same for Price, Placement and Promotion.

Go to [www.makewordart.com](http://www.makewordart.com/) Choose the "Rainbow colored font with the shadow". Type the word "Marketing" - drag it on your desktop - then drag to your Doc. Double click on it and choose text wrapping tight. Move it between Class Period and Promotion.

Add the 4 cliparts. Remember to double click on each clip art and select text wrapping. Shrink clipart so that everything fits on one page.

Mrs. Wilcox Period 1A

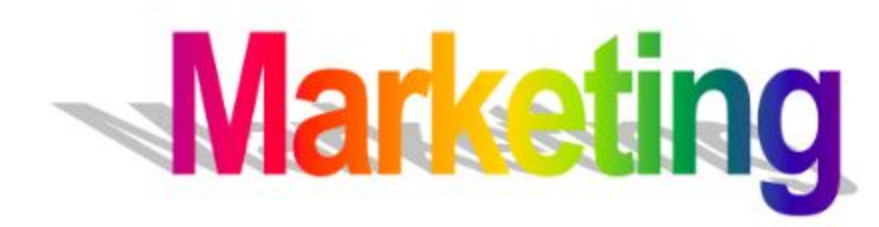

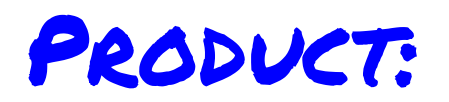

What will the product be like? Example=Car color, tires, CD Player

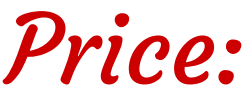

What price is best?

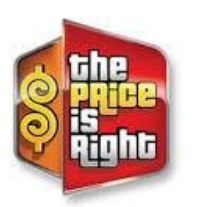

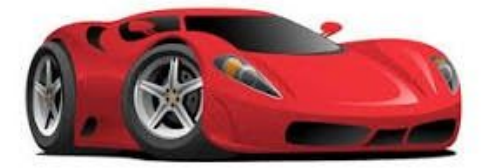

derthux.com + 112134300

Placement:

Where should we sell it? Sell surfboards in Utah

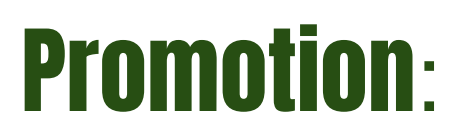

How to tell people about our product and convince them to buy it.

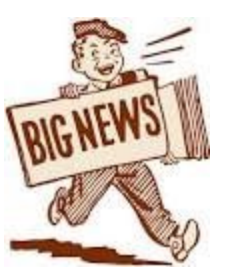

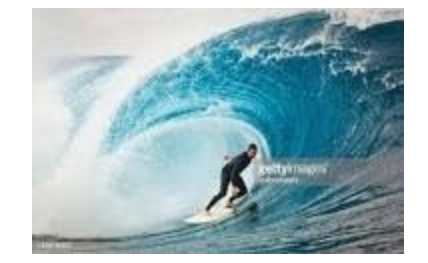